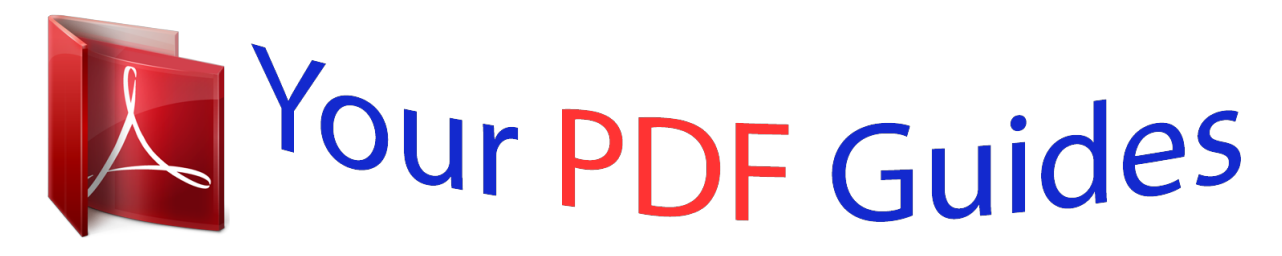

You can read the recommendations in the user guide, the technical guide or the installation guide for CANON POWERSHOT A3300 IS. You'll find the answers to all your questions on the CANON POWERSHOT A3300 IS in the user manual (information, specifications, safety advice, size, accessories, etc.). Detailed instructions for use are in the User's Guide.

> **User manual CANON POWERSHOT A3300 IS User guide CANON POWERSHOT A3300 IS Operating instructions CANON POWERSHOT A3300 IS Instructions for use CANON POWERSHOT A3300 IS Instruction manual CANON POWERSHOT A3300 IS**

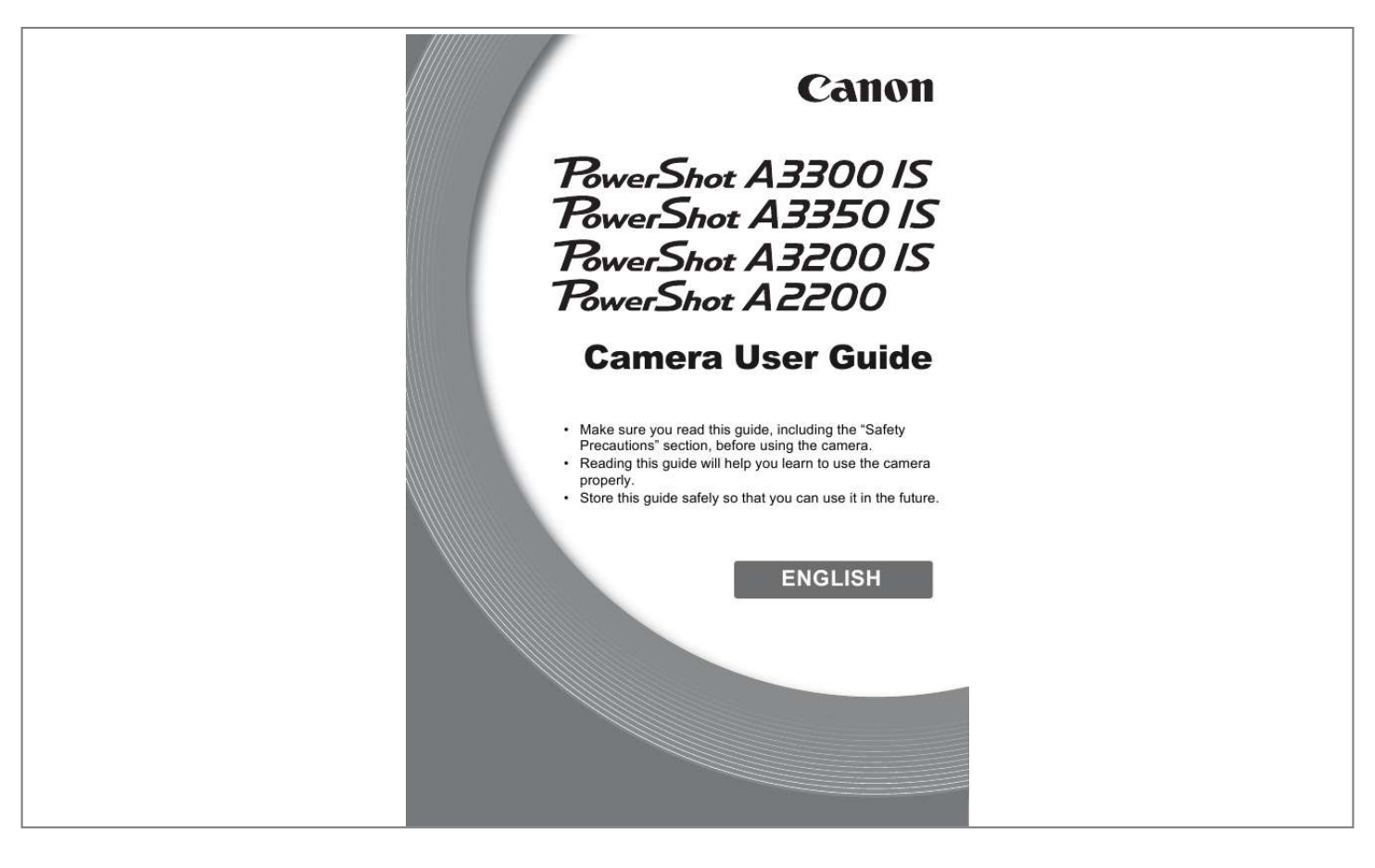

## *Manual abstract:*

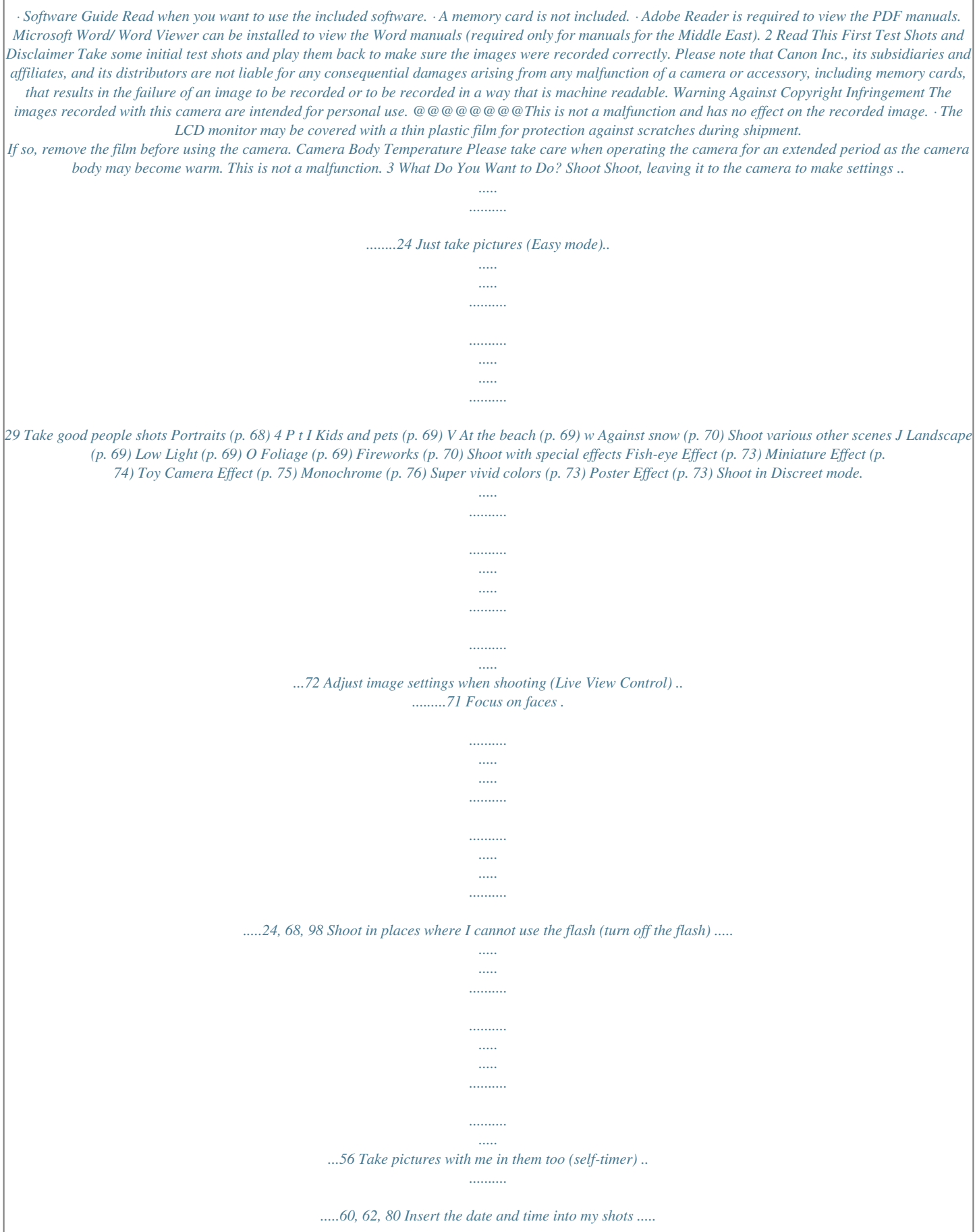

*.....*

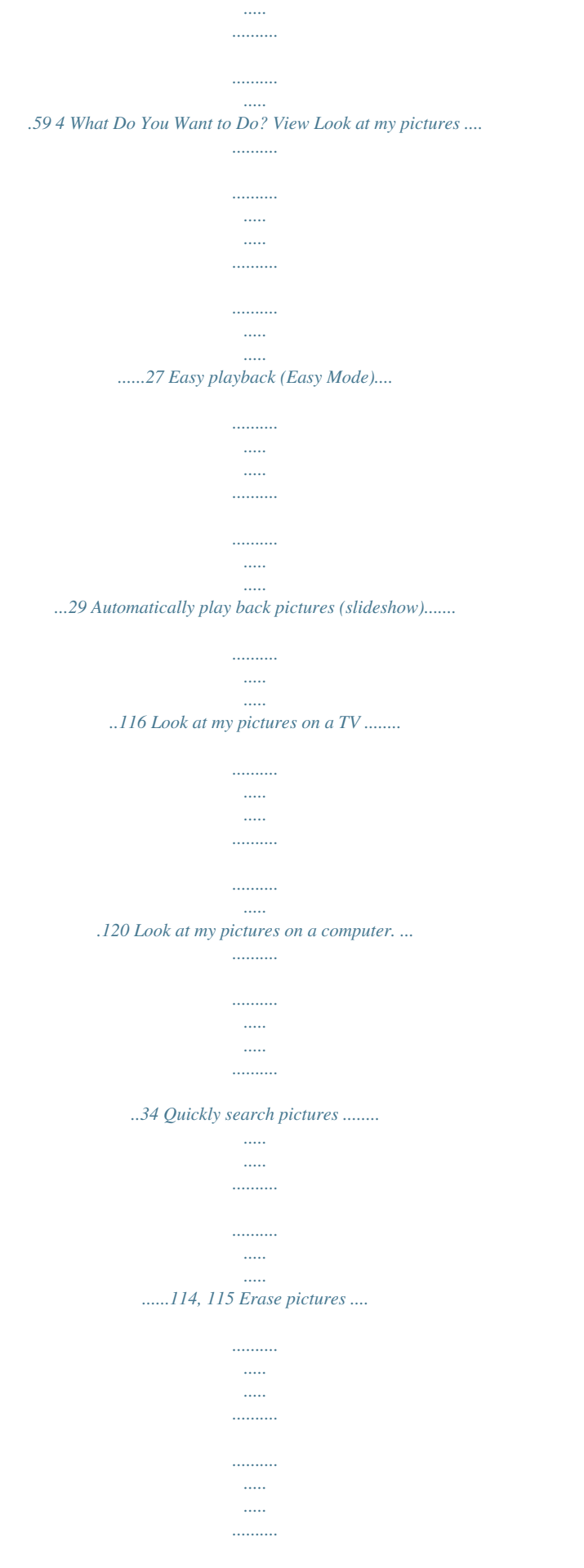

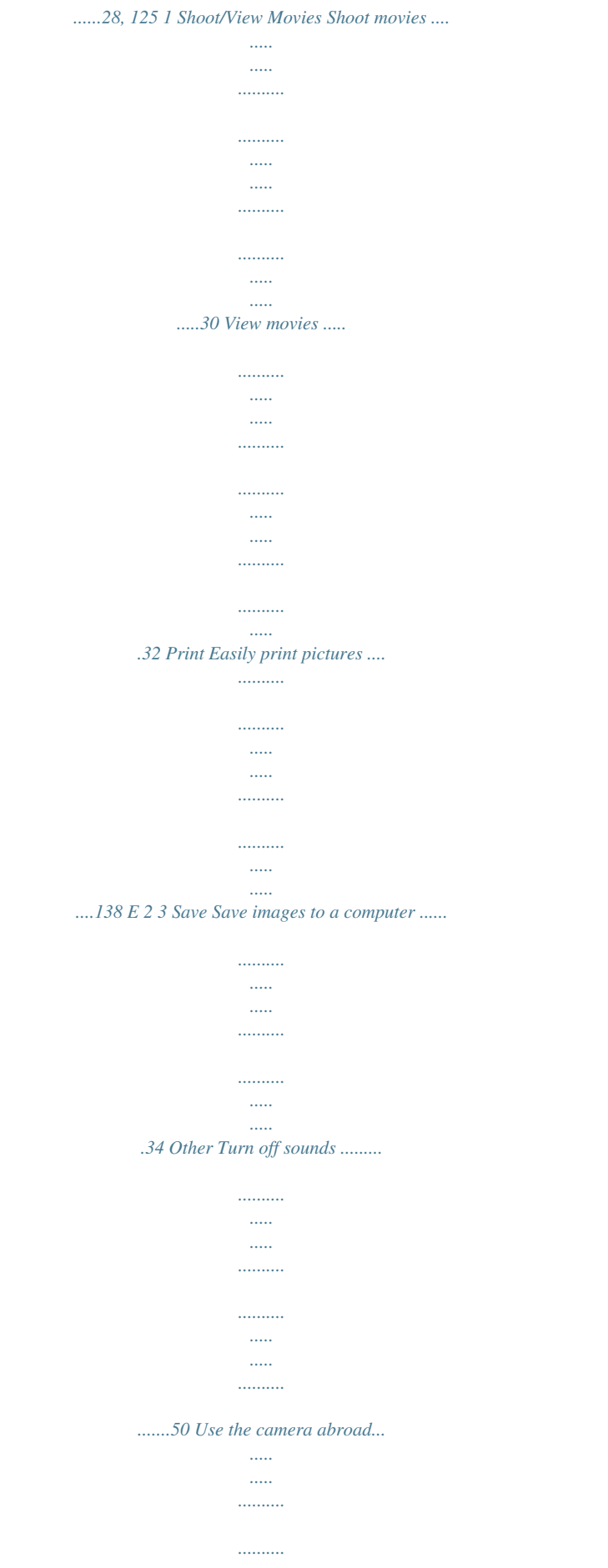

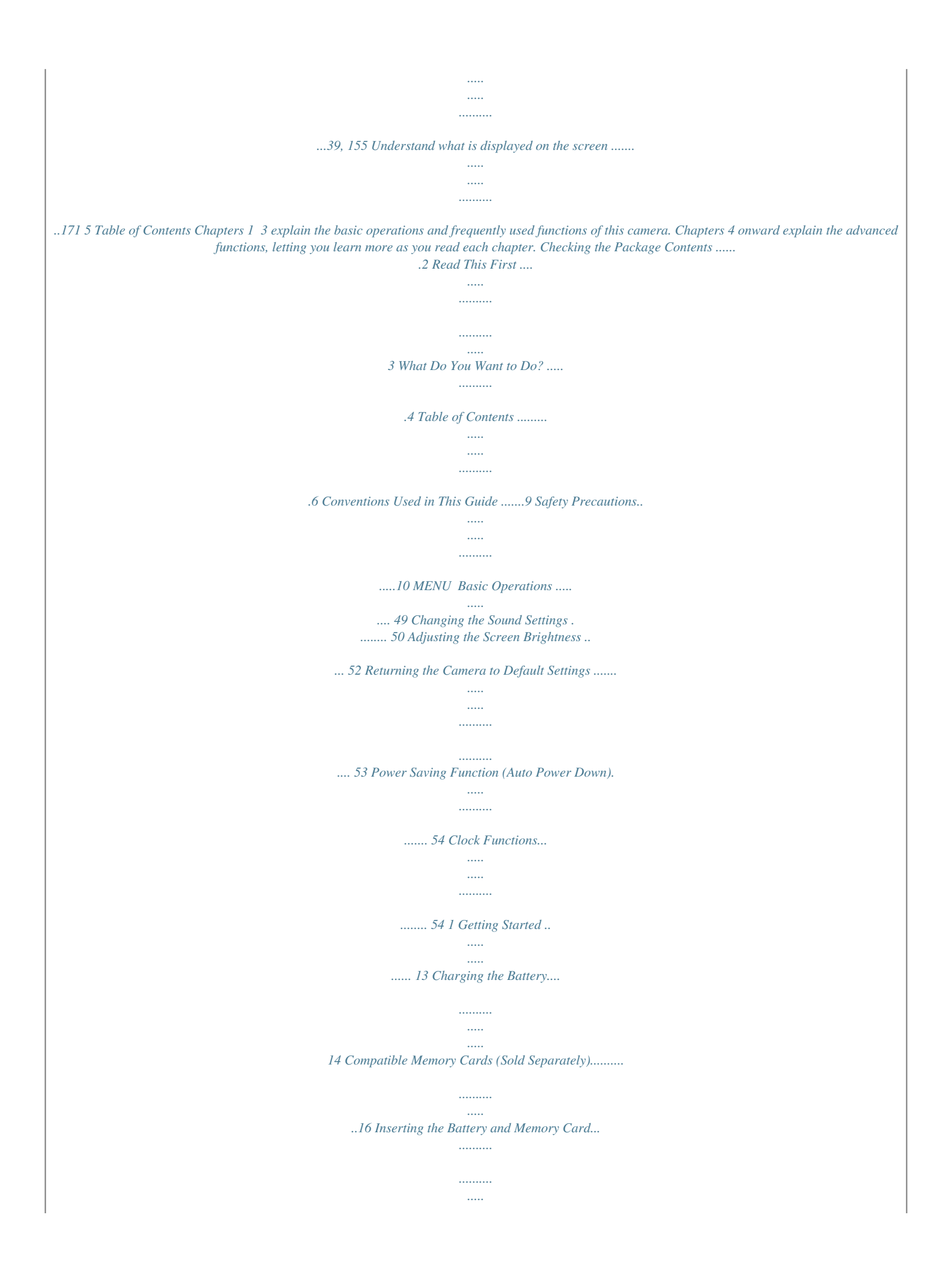

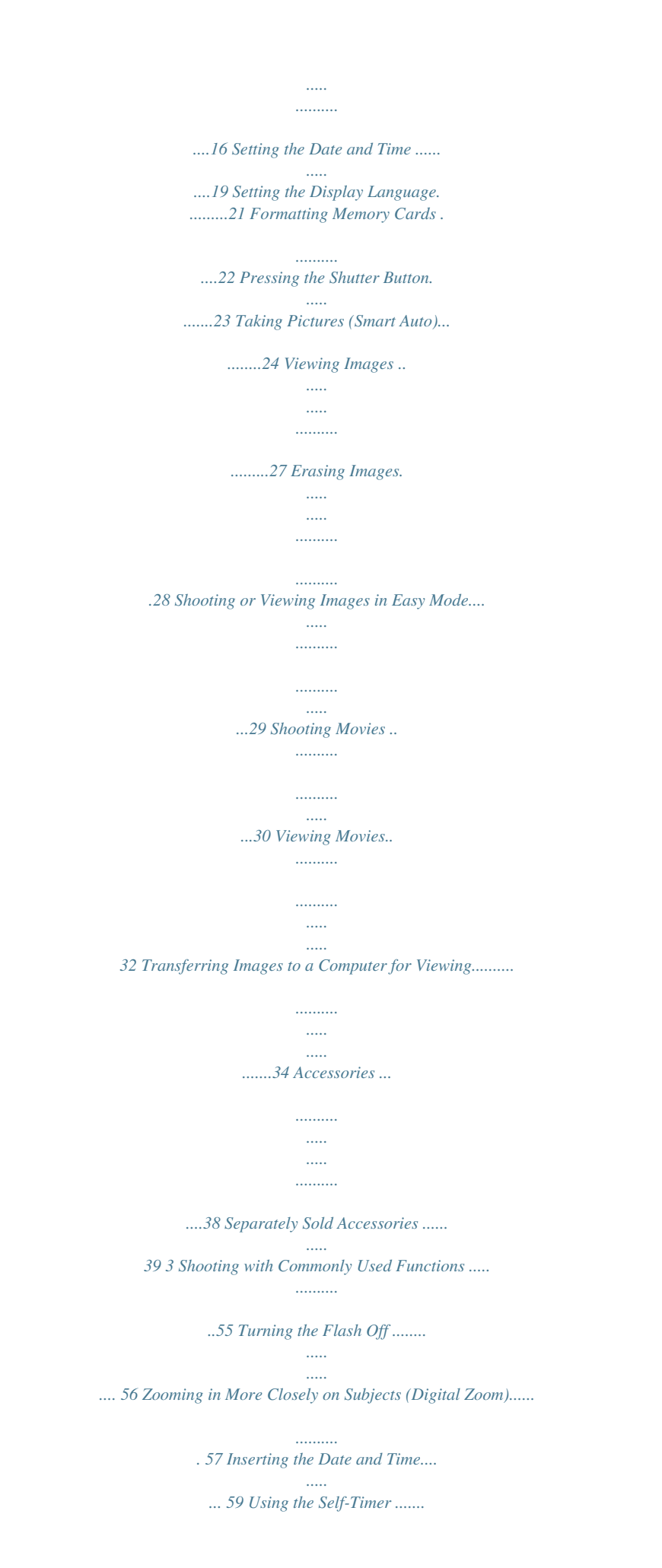

*.......... ..... . 60 Changing the Recording Pixel Setting (Image Size) .... ..........*

*....... 63 Changing the Compression Ratio (Image Quality) ... .....*

*..... ....... 63 4 Adding Effects and Shooting in Various Conditions ...*

*....67 Shooting in Various Conditions ...... . 68 Easily Changing the Brightness and Color When Shooting (Live View Control)....*

> *..... ..........*

*..... 71 Shooting in Discreet Mode ..... .....*

*.... 72 Adding Effects and Shooting (Creative Filters) . ..........*

*.......... ..... . 72 Detecting a Face and Shooting (Smart Shutter) ....*

*..........*

*.......... .....*

*77 Shooting Long Exposures ..... ..........*

*81 2 Learning More .......... .....*

*.... 41 Components Guide.*

*..........*

*.......... .....*

*42 Screen Display..... ..........*

*..........*

*..... ...46 Indicator ..*

> *.......... ..........*

> > *..... ..... ..........*

*.47 FUNC. Menu Basic Operations ....48 6 Table of Contents 5 Choosing Settings Yourself....*

*..... ..... ..........*

*......83 Shooting in Program AE ....*

*..... .....*

*... 84 Adjusting the Brightness (Exposure Compensation) .......*

*..... 85 Turning the Flash On .....*

*..... .....*

*....... 85 Adjusting the White Balance ...*

*........ 86 Changing the ISO Speed ..*

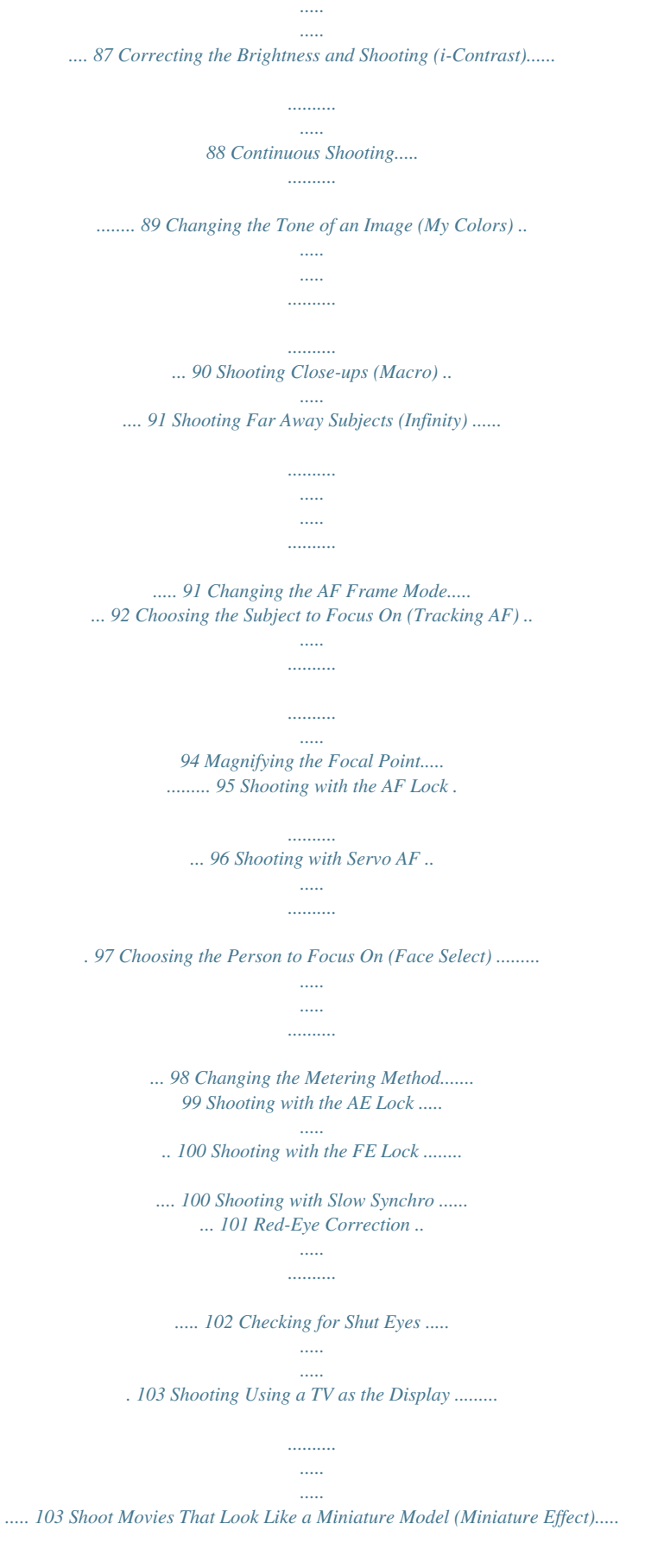

*.......... .....*

*.....*

*106 Changing the Image Quality..........*

*108 AE Lock/Exposure Shift.......... .....*

*.. 109 Other Shooting Functions...*

*..........*

*. 110 Editing ......... .....*

*..... ..........*

*..........*

*.... 111 7 Using Various Playback and Editing Functions . .....*

*..... 113 Quickly Searching Images.....*

*........ 114 Searching for Images Using the Jump Display..*

*..... ..... ..........*

*......... 115 Viewing Slideshows.*

*..... ..... ..........*

*.. 116 Checking the Focus........*

*..... .....*

*..... 117 Magnifying Images .....*

*.......... .....*

*.... 118 Displaying Various Images (Smart Shuffle) .*

*..........*

*.......... .....*

*.. 119 Changing Image Transitions ... ...... 120 Viewing Images on a TV ....*

*..........*

*. 120 Protecting Images ....*

*..... ..........*

*...... 122 Erasing All Images ....*

*..... ..... ..........*

*125 Tagging Images as Favorites ........ 127 Organizing Images by Category (My Category) ..*

*..... ..... ..........*

*....... 128 Rotating Images ...*

*..... ..... ..........*

*..... 130 Resizing Images.....*

*..... ..... ..........*

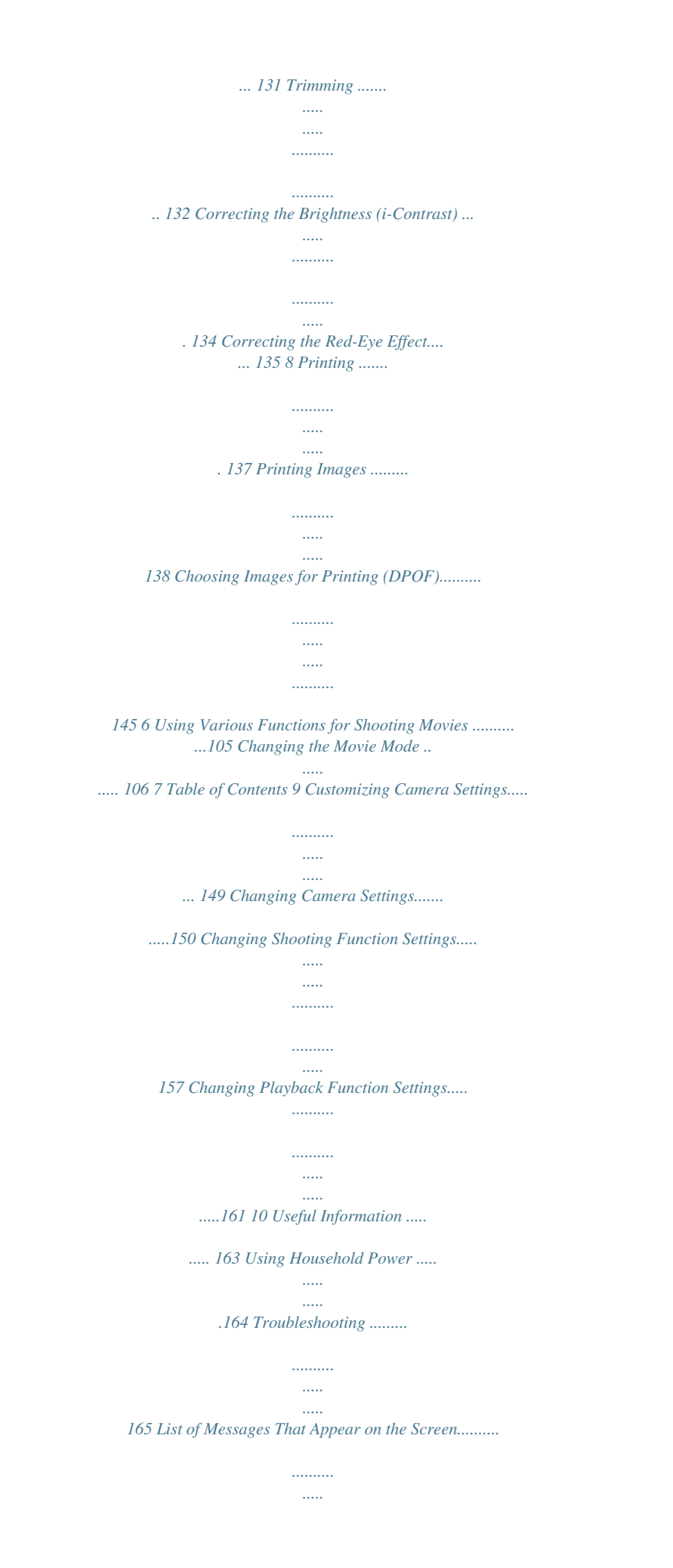

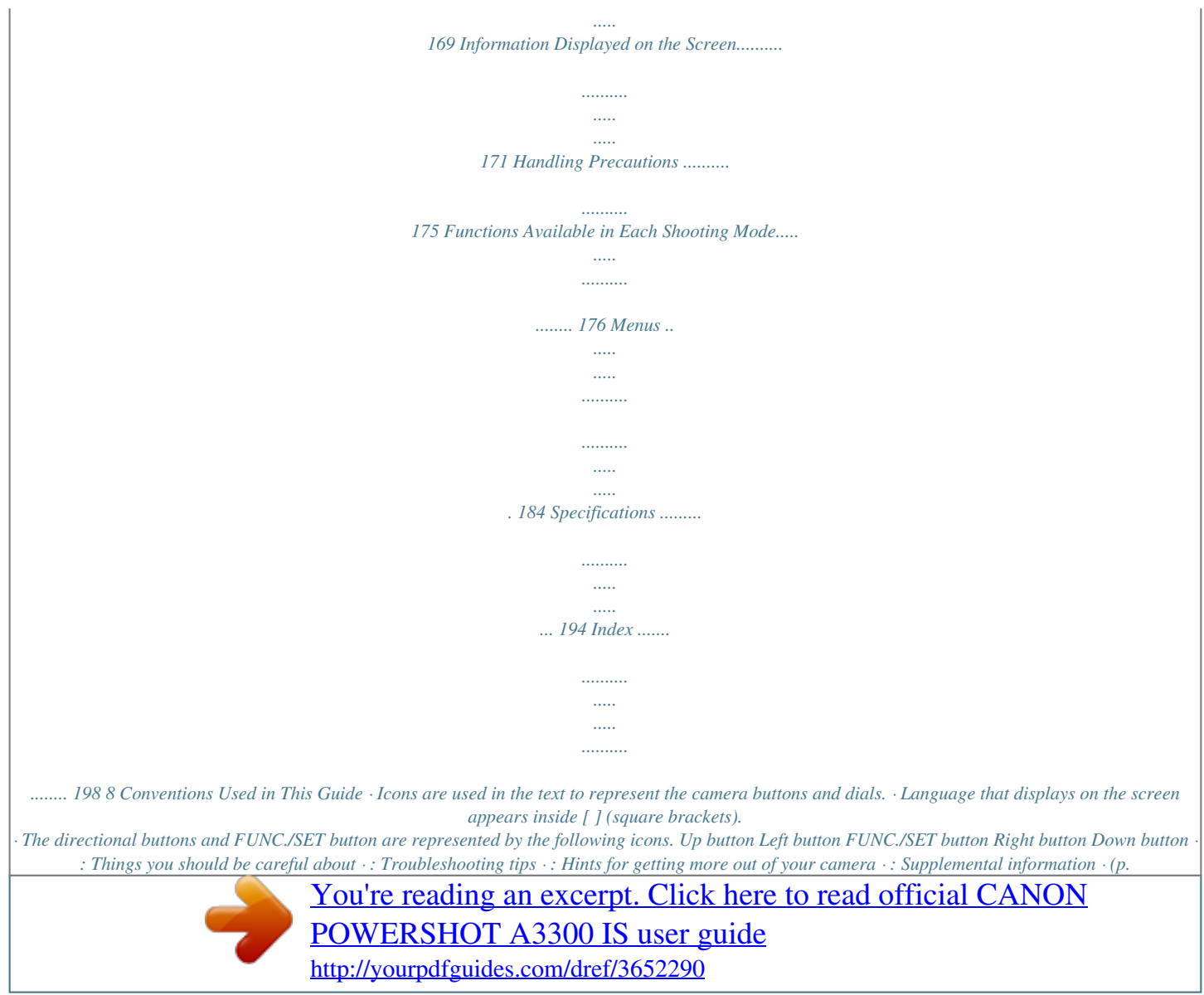

 *xx): Reference pages ("xx" stands for a page number) · This guide assumes all functions are at their default settings.*

*· The various types of memory cards that can be used in this camera are collectively referred to as memory cards in this gu Caution Denotes the possibility of injury. · Be careful not to bang the camera or subject it to strong impacts or shocks when hanging it by the strap. · Be careful not to bump or push strongly on the lens. This could lead to injury or damage the camera. · When using the flash, be careful not to cover it with your fingers or clothing.*

*This could result in burns or damage to the flash. · Avoid using, placing or storing the product in the following places: - Places subject to strong sunlight - Places subject to temperatures above 40 °C (104 °F) - Humid or dusty areas These could cause leakage, overheating or an explosion of the battery, resulting in electrical shock, fire, burns or other injuries. · The slideshow transition effects may cause discomfort when viewed for prololy depleted, but sufficient. (Blinking red) "Change the battery pack." Nearly depleted. Charge the battery. Depleted. Recharge the battery. Summary Using the battery and charger effectively · Charge the battery on the day, or the day before, it will be used. Charged batteries continue to discharge naturally even if they are not used.*

*Attach the cover to a charged battery so that the o mark is visible. · How to store the battery for long periods: Deplete and remove the battery from the camera. Attach the terminal cover and store the battery. Storing a battery for long periods of time (about a year) without depleting it may shorten its life span or affect its performance. · The battery charger can also be used when abroad. The charger can be used in regions that have 100 240 V (50/60 Hz) AC power. If the plug does not fit the outlet, use a commercially available plug adapter. Do not use electrical transformers for foreign travel as they will cause damage. · The battery may develop a bulge. This is a normal characteristic of the battery and does not indicate a problem.*

*However, if the battery bulges to the point where it will no longer fit into the camera, please contact a Canon Customer Support Help Desk. · If the battery is quickly depleted even after charging, it has reached the end of its life span. Purchase a new battery. 15 Compatible Memory Cards (Sold Separately) The cards below can be used without restrictions on their capacities. · SD memory cards\* · SDHC memory cards\* · SDXC memory cards\* · MultiMediaCards · MMCplus memory cards · HC MMCplus memory cards \* This memory card complies with the SD standards.*

*Some cards may not operate properly depending on the brand of card used. Depending on your computer's OS version, SDXC memory cards may not be recognized even when using a commercially available card reader. Check to make sure that your OS supports SDXC memory cards beforehand. Inserting the Battery and Memory Card Insert the included battery and a memory card (sold separately). Check the card's write-protect tab.*

*If the memory card has a write-protect tab, you will not be able to record images if the tab is in the locked position. Slide the tab up until you hear a click. Open the cover. Slide the cover ( ) and open it ( ). Insert the battery. Insert the battery as shown until it locks into place with a click. Be sure to insert the battery in the correct direction or it will not properly lock into place. 16 Inserting the Battery and Memory Card A3300 IS A3200 IS Insert the memory card. Insert the memory card as shown until it locks into place with a click. Be sure the memory card is oriented correctly.*

*Inserting the memory card in the wrong direction could damage the camera. A2200 Terminal Label Close the cover. Close the cover ( ), and press downward as you slide it until it clicks into place ( ). What if [Memory card locked] appears on the screen? SD, SDHC and SDXC memory cards have a write-protect tab. If this tab is in the locked position, [Memory card locked] will appear on the screen and you will not be able to take or erase images. 17 Inserting the Battery and Memory Card Removing the Battery and Memory Card Remove the battery. Open the cover and press the battery lock in the direction of the arrow. The battery will pop up. Remove the memory card. Push the memory card in until you hear a click, then slowly release it.*

*The memory card will pop up. Number of Shots per Memory Card Memory Card Number of Shots 4 GB Approx. 935 A3300 IS Approx. 1058 A3200 IS Approx. 1058 A2200 16 GB Approx.*

*3830 A3300 IS Approx. 4334 A3200 IS Approx. 4334 A2200 · Values are based on the default settings. · The number of shots that can be taken will vary depending on camera settings, the subject and the memory card used. Can you check the number of shots that can be taken? You can check the number of shots that can be taken when the camera is in a Shooting mode (p.*

*24). Number of shots that can be taken 18 Setting the Date and Time The Date/Time settings screen will appear the first time the camera is turned on. Since the dates and times recorded into your images are based on these settings, be sure to set them. Turn on the camera. Press the ON/OFF button. The Date/Time screen will appear. Set the date and time. Press the qr buttons to choose an option. Press the op buttons to set a value. Complete the setting.*

*Press the m button. Once the date and time have been set, the Date/Time screen will close. Pressing the ON/OFF button will turn off the camera. Reappearing Date/Time screen Set the correct date and time. If you have not set the date and time, the Date/Time screen will appear each time you turn on the camera. Daylight saving time settings If you choose in Step 2 and press the op buttons to choose the time to daylight saving (1 hour ahead). , you will set 19 Setting the Date and Time Changing the Date and Time You can change the current date and time settings. Display the menu. Press the n button. Choose [Date/Time] from the 3 tab.*

*Move the zoom lever to choose the 3 tab. Press the op buttons to choose [Date/Time], then press the m button. Change the date and time. Follow Steps 2 and 3 on p. 19 to adjust the setting.*

*Press the n button to close the menu. Date/Time battery · The camera has a built-in date/time battery (backup battery) that allows the date/time settings to be retained for about three weeks after the battery pack has been removed. · By inserting a charged battery or connecting an AC adapter kit (sold separately, p. 39) the date/time battery can be charged in about 4 hours even if the camera is not turned on. · If the date/time battery is depleted, the Date/Time screen will appear when you turn the camera on.*

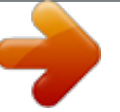

 *Follow the steps on p. 19 to set the date and time. 20 Setting the Display Language You can change the language that displays on the screen. Enter Playback mode. Press the 1 button. Display the settings screen. Press and hold the m button, then immediately press the n button. Set the display language. Press the opqr buttons to choose a language, then press the m button. Once the display language has been set, the settings screen will close.*

*What if the clock appears when the m button is pressed? The clock will appear if too much time passes between pressing the m button and the n button in Step 2. If the clock appears, press the m button to remove the clock and repeat Step 2. You can also change the display language by pressing the n button to choose [Language] from the 3 tab. 21 Formatting Memory Cards Before you use a new memory card or one that has been formatted in other devices, you should*

*format the card with this camera. Formatting (initializing) a memory card erases all data on the memory card. As you cannot retrieve the erased data, exercise adequate caution before formatting the memory card. Display the menu. Press the n button. Choose [Format]. Move the zoom lever to choose the 3 tab.*

*Press the op buttons to choose [Format], then press the m button. Choose [OK]. Press the qr buttons to choose [OK], then press the m button. Format the memory card. Press the op buttons to choose [OK], then press the m button.*

*The memory card will be formatted. 22 Pressing the Shutter Button Complete formatting. When formatting ends, [Memory card formatting complete] will appear on the screen. Press the m button. Formatting or erasing data on a memory card merely changes the file management information on the card and does not ensure its contents are completely erased.*

*Be careful when transferring or disposing of a memory card. When disposing of a memory card, take precautions such as physically destroying the card to prevent personal information leaks. · The total capacity of the memory card displayed in the formatting screen may be less than indicated on the memory card. · Perform a low-level format (p. 151) of the memory card when the camera does not operate properly, the recording/reading speed of a memory card has*

*dropped, when continuous shooting speed slows down, or when movie recording stops suddenly. Pressing the Shutter Button To take images that are in focus, be sure to first press the shutter button lightly (halfway) to focus, then press fully to shoot. Press halfway (Press lightly to focus). Press lightly until the camera beeps twice and AF frames appear where the camera focused. Press fully (Press fully to shoot). The camera plays the shutter sound and takes the shot.*

*If you shoot without pressing the shutter button halfway, the image may not be in focus. 23 Taking Pictures (Smart Auto) Since the camera can determine the subject and shooting conditions, you can let it automatically select the best settings for the scene and just shoot. The camera can also detect and focus on faces, setting the color and brightness to optimal levels. Turn on the camera. Press the ON/OFF button. The start-up screen will appear. Enter A mode. Set the mode dial to A. When you point the camera toward the subject, the camera will make a slight noise as it determines the scene. The icon for the determined scene will appear in the upper right of the screen.*

*The camera will focus on detected subjects and display frames on them. Compose the shot. Moving the zoom lever toward i (telephoto) will zoom in on your subject, making it appear larger. Moving the lever toward j (wide angle) will zoom out from your subject, making it appear smaller. (The zoom bar showing the zoom position appears on the screen.*

*) Focus. Press the shutter button halfway to focus. 24 Taking Pictures (Smart Auto) When the camera focuses, it will beep twice and AF frames will appear where the camera focused. Several AF frames will appear when the camera focuses on more than one point. AF Frame Shoot.*

*Press the shutter button fully to shoot. The camera will play the shutter sound and shoot. The flash will automatically fire in low light conditions. The image will appear on the screen for approximately two seconds. You can take a second picture even while an image is displayed by pressing the shutter button again. What if... · What if the color and brightness of the images do not turn out as expected? The scene icon (p. 172) that appears on the screen may not match the actual scene.*

*If this happens, try shooting in G mode (p. 83). · What if white and gray frames appear when you point the camera toward a subject? A white frame appears on the face or subject that the camera detected as the main subject, while gray frames appear on other detected faces. The frames will follow the subjects within a certain range (p. 92). If the subject moves, however, the gray frames will disappear, leaving only the white frame. · What if a frame does not appear on the subject you want to shoot? The subject may not be detected, and frames may appear on the background. If this happens, try shooting in G mode (p. 83). · What if a blue frame appears when you press the shutter button halfway? A blue frame appears when a moving subject is detected; the focus and exposure will continuously adjust (Servo AF).*

*25 Taking Pictures (Smart Auto) · What if a flashing appears? Attach the camera to a tripod so that the camera does not move and blur the image. · What if the camera does not play any sounds? Pressing the l button while turning on the camera power will turn off all sounds. To turn the sounds on, press the n button to choose [Mute] from the 3 tab, then press the qr buttons to choose [Off]. · What if the image comes out dark even if the flash fired when shooting? The subject is too far away for the flash to reach. The effective flash range is approximately 30 cm 4.*

*0 m (12 in. 13 ft.) at maximum wide angle (j), and approximately 50 cm 2.0 m (1.6 6.*

*6 ft) at maximum telephoto (i). · What if the camera beeps once when the shutter button is pressed halfway? Your subject may be too close. Move the following distances away from your subject and shoot: When at maximum wide angle (j): Approximately 3.0 cm (1.2 in.) or more. When at maximum telephoto (i): Approximately 90 cm (3.0 ft.) or more A3300 IS A3200 IS , and approximately 80 cm (2.6 ft.*

*) or more A2200 . · What if the lamp lights when the shutter button is pressed halfway? To reduce red-eye and to assist in focusing, the lamp may light when shooting in dark areas. · What if the h icon blinks when you try to shoot? The flash is charging. You can shoot when recharging ends. What if an icon appears in the upper right of the screen? The icon for the determined scene will appear in the upper right of the screen. For details on the icons that appear, see*

*"Scene Icons" (p.*

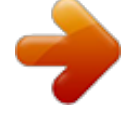

 *172). Choosing the subject to focus on (Tracking AF) After pressing the o button and displaying , point the camera so that is on the subject you want to focus on. Press and hold the shutter button halfway to display a blue frame where focus and exposure will be maintained (Servo AF). Press the shutter button fully to shoot.*

*26 Viewing Images You can view the images you have taken on the screen. Enter Playback mode. Press the 1 button. The last image you took will appear. Choose an image.*

*Pressing the q button will cycle through the images from newest to oldest. Pressing the r button will cycle through the images from oldest to newest. The images change more quickly if you keep the qr buttons pressed, but they will appear coarse. The lens will retract after approximately 1 minute elapses. Pressing the 1 button again while the lens is retracted will turn off the power.*

*Switching to Shooting mode Pressing the shutter button halfway, or turning the mode dial in Playback mode switches the camera to Shooting mode. 27 Erasing Images You can choose and erase images one at a time. Please note that erased images cannot be recovered. Exercise adequate caution before erasing an image. Enter Playback mode. Press the 1 button. The last image you took will appear. Choose an image to erase. Press the qr buttons to display an image to erase. Erase the image.*

*Press the p button. [Erase?] appears on the screen. Press the qr buttons to choose [Erase], then press the m button. The displayed image will be erased. To exit instead of erasing, press the qr buttons to choose [Cancel], then press the m button. 28 Shooting or Viewing Images in Easy Mode In Easy mode, operational instructions are displayed on the screen, and the camera is set so that only the buttons and the zoom lever explained on this page are functional. This prevents incorrect operation of the camera, allowing even beginners to take worry-free pictures. Shooting Set the mode dial to 9. Follow Steps 3 5 on pp. 24 25 to shoot (no sound will play).*

*Press the r button to turn off the flash. ! will appear on the screen. Pressing the r button again turns on the flash and appears on the screen. The flash will automatically fire in low light conditions. Viewing Press the 1 button, then press the qr buttons to switch images.*

*Press the 1 button, then press the m button, and all the shots you have taken will display for about 3 seconds each. Press the m button again to stop the slideshow. To erase images, follow the steps on p. 28. 29 Shooting Movies The camera can automatically select all settings so that you can shoot movies just by pressing the shutter button.*

*Enter E mode. Set the mode dial to E. Remaining Time Compose the shot. Moving the zoom lever toward i will zoom in on your subject, making it appear larger. Moving the lever toward j will zoom out from your subject, making it appear smaller. Focus. Press the shutter button halfway to focus. When the camera focuses, it will beep twice. Shoot. Press the shutter button fully.*

*30 Shooting Movies Elapsed Time Recording will start, and [ Rec] and the elapsed time will appear on the screen. Once shooting begins, take your finger off the shutter button. If you change the composition of your shot during shooting, the focus will stay the same, but the brightness and tone will automatically adjust. Do not touch the microphone while shooting. Do not press any buttons other than the shutter button while shooting. The sound the buttons make will be recorded in the movie. A3300 IS A3200 IS Microphone A2200 Microphone Stop shooting. Press the shutter button fully again. The camera will beep once and stop shooting the movie. The movie will record to the memory card.*

*Shooting will automatically stop when the memory card fills. Zooming while shooting Pressing the zoom lever while shooting will zoom in on or out from the subject. However, movies shot at zoom factors that appear in blue will be coarse. Operation sounds will be recorded. 31 Viewing Movies Shooting Time Memory Card Shooting Time 4 GB Approx.*

*22 min. 5 sec. 16 GB Approx. 1 hr. 30 min.*

*30 sec. · Shooting times are based on default settings. · Maximum clip length is approx. 10 minutes. @@SD Speed Class 4 or higher memory cards are recommended. Viewing Movies You can view the movies you have shot on the screen. Enter Playback mode. Press the 1 button. The last image you took will appear. appears on movies.*

*Choose a movie. Press the qr buttons to choose a movie, then press the m button. The movie control panel will appear. 32 Viewing Movies Play the movie. Press the qr buttons to choose (Play), then press the m button. The movie will play. If you press the m button, you can pause or resume playback. Press the op buttons to adjust the volume. After the movie finishes, appears. How can I play back movies on a computer? Install the included software (p.*

*35). · When watching a movie on a computer, frames may drop, it may not play smoothly, and the audio may stop suddenly depending on the computer's capabilities. · If you use the supplied software to copy the movie back onto the memory card, you can play back the movie smoothly with the camera. For enhanced playback you can also connect the camera to a TV. 33 Transferring Images to a Computer for Viewing You can use the included software to transfer images you have shot with the camera to a computer for viewing.*

*If you are already using software included with another Canon-brand compact digital camera, install the software from the included CD-ROM, overwriting your current installation. System Requirements Windows OS Windows 7 Windows Vista Service Pack 1 and 2 Windows XP Service Pack 3 The above OS should be pre-installed on computers with built-in USB ports. Pentium 1.3 GHz or higher (still images), Core2 Duo 1.66 GHz or higher (movies) Windows 7 (64 bit): 2 GB or more Windows 7 (32 bit), Windows Vista (64 bit, 32 bit): 1 GB or more Windows XP: 512 MB or more (still images), 1 GB or more (movies) USB ZoomBrowser EX: 200 MB or more CameraWindow: 150 MB or more\* Movie Uploader for YouTube: 30 MB or more PhotoStitch: 40 MB or more 1,024 x 768 pixels or higher Computer model CPU RAM Interface Free Hard Disk Space Display \* For Windows XP, Microsoft .*

*NET Framework 3.0 or later (max. 500 MB) must be installed. Installation may take some time depending on your computer's capabilities. Macintosh OS Computer model CPU RAM Mac OS X (v10.5 v10.6) The above OS should be pre-installed on computers with built-in USB ports. Intel Processor (still images), Core Duo 1.66 GHz or higher (movies) Mac OS X v10.6: 1 GB or more Mac OS X v10.*

*5: 512 MB or more (still images), 1 GB or more (movies) USB ImageBrowser: 250 MB or more CameraWindow: 150 MB or more Movie Uploader for YouTube: 30 MB or more PhotoStitch: 50 MB or more 1,024 x 768 pixels or higher Interface Free Hard Disk Space Display 34 Transferring Images to a Computer for Viewing Preparations Windows Vista and Mac OS X (v10.*

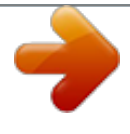

*5) are used for these explanations. Install the Software. Windows Place the CD in the computer's CDROM drive. Place the supplied CD-ROM (DIGITAL CAMERA Solution Disk) (p. 2) into the computer's CD-ROM drive. Begin installation. Click [Easy Installation] and follow the on-screen instructions to proceed with the installation. If the [User Account Control] window appears, follow the on-screen instructions to proceed. When the installation finishes, click [Restart] or [Finish].*

*Remove the CD-ROM. Remove the CD-ROM when your desktop screen appears. Macintosh Place the CD in the computer's CDROM drive. Place the supplied CD-ROM (DIGITAL CAMERA Solution Disk) (p. 2) into the computer's CD-ROM drive.*

*Begin installation. Double-click the on the CD. Click [Install], and follow the on-screen instructions to proceed with the installation. 35 Transferring Images to a Computer for Viewing A3300 IS A3200 IS Connect the camera to the computer. Turn off the camera.*

*Open the cover and insert the included interface cable's smaller plug (p. 2) firmly into the camera terminal in the direction shown. Insert the interface cable's larger plug into the computer. For connection details, refer to the user guide provided with the computer. A2200 Turn on the camera. Press the 1 button to turn on the camera. Open CameraWindow. Windows Click [Downloads Images From Canon Camera using Canon CameraWindow]. CameraWindow will appear. If CameraWindow does not appear, click the [Start] menu and choose [All Programs], followed by [Canon Utilities], [CameraWindow] and [CameraWindow].*

*Macintosh CameraWindow will appear when you establish a connection between the camera and computer. If CameraWindow does not appear, click the CameraWindow icon on the Dock (the bar which appears at the bottom of the desktop). 36 Transferring Images to a Computer for Viewing For Windows 7, use the following steps to display CameraWindow. Click on the task bar. In the screen that appears, click the link to modify the program. Choose [Downloads Images From Canon Camera using Canon CameraWindow] and click [OK]. Double click . Transfer and View Images Click [Import Images from Camera], and then click [Import Untransferred Images]. All images not previously transferred will transfer to the computer. Transferred images will be sorted by date and saved in separate folders in the Pictures folder.*

*Close CameraWindow when image transfer is complete. Turn off the camera and unplug the cable. For details on how to view images using a computer, refer to the Software Guide. You can transfer images even without using the image transfer function in the included software by simply connecting your camera to a computer. There are, however, the following limitations.*

*· It may take a few minutes from when you connect the camera to the computer until you can transfer images. · Images shot in the vertical orientation may be transferred in the horizontal orientation. · Protection settings for images may be lost when transferred to a computer. · There may be problems transferring images or image information correctly depending on the version of the operating system in use, the file size, or the software in use. · Some functions in the included software may not be available, such as editing movies, and transferring images to the camera.*

*37 Accessories Supplied with Camera A3300 IS A3200 IS Wrist Strap WS-800 Battery Pack NB-8L with Terminal Cover\* AV Cable AVC-DC400\* A2200 AV Cable AVC-DC300\* Battery Charger CB-2LA/CB-2LAE\* Interface Cable IFC-400PCU\* DIGITAL CAMERA Solution Disk \*Also available for purchase separately. Memory Card USB card reader Windows/Macintosh Canon-Brand PictBridge Compliant Printers TV 38 Separately Sold Accessories The following camera accessories are sold separately. Some accessories are not sold in some regions, or may no longer be available. Power Supplies Battery Charger CB-2LA/2LAE A charger for charging Battery Pack NB-8L. Battery Pack NB-8L Rechargeable lithium-ion battery. AC Adapter Kit ACK-DC60 This kit lets you power the camera using household power. Recommended for powering the camera for an extended period of time or when connecting to a computer or printer. Cannot be used to charge the camera battery. Using Accessories Abroad The battery charger and the AC adapter kit can be used in regions that have 100 240 V (50/60 Hz) AC power. If the plug does not fit the outlet, use a commercially available plug adapter.*

*Do not use electrical transformers for foreign travel as they will cause damage. CAUTION RISK OF EXPLOSION IF BATTERY IS REPLACED BY AN INCORRECT TYPE. DISPOSE OF USED BATTERIES ACCORDING TO LOCAL REGULATION. Flash High-Power Flash HF-DC1 This externally mounted flash can be used to capture photographic subjects that are too distant for the built-in flash to illuminate. 39 Separately Sold Accessories Printers Canon-Brand PictBridge Compliant Printers By connecting your camera to a Canonbrand PictBridge compliant printer, you can print your images without having to use a computer. For more information, visit your nearest Canon retailer. SELPHY series Inkjet Printers Use of genuine Canon accessories is recommended. This product is designed to achieve excellent performance when used with genuine Canon accessories. Canon shall not be liable for any damage to this product and/or accidents such as fire, etc., caused by the malfunction of non-genuine Canon accessories (e.*

*g., a leakage and/or explosion of a battery pack). Please note that this warranty does not apply to repairs arising out of the malfunction of non-genuine Canon accessories, although you may request such repairs on a chargeable basis. 40 2 Learning More This chapter explains the parts of the camera and what appears on the screen, as well as the basic operating instructions. 41 Components Guide A3300 IS A3200 IS Lens Mode Dial Zoom Lever Shooting: i (Telephoto) / j (Wide Angle) (pp.*

*24, 30, 57) Playback: k (Magnify) / g (Index) (pp. 114, 118) Shutter Button (p. 23) ON/OFF Button (p. 19) Microphone (p. 31) Flash (pp. 56, 85) Lamp (pp. 60, 61, 62, 80, 157) Tripod Socket DC Coupler Terminal Cover (p. 164) Memory Card / Battery Cover (p. 16) Strap Mount (p. 13) A/V OUT (Audio/Video Output) / DIGITAL Terminal (pp. 36, 120, 138) 42 Components Guide A2200 Lens Mode Dial Zoom Lever Shooting: i (Telephoto) / j (Wide Angle) (pp. 24, 30, 57) Playback: k (Magnify) / g (Index) (pp. 114, 118) Shutter Button (p. 23) ON/OFF Button (p. 19) Microphone (p.*

*31) Flash (pp. 56, 85) Lamp (pp. 60, 61, 62, 80, 157) Tripod Socket DC Coupler Terminal Cover (p. 164) Memory Card / Battery Cover (p. 16) A/V OUT (Audio/Video Output) Terminal (p. 120) DIGITAL Terminal (pp. 36, 138) Strap Mount (p. 13) 43 Components Guide Mode Dial Use the mode dial to change the Shooting mode. P Mode Choose settings yourself to take various types of pictures (p.*

*Live View Control Mode The brightness and color can be easily set to your preferences for shooting (p. 71). Auto Mode You can leave it to the camera to select settings for fully automatic shooting (p. 24). Easy Mode You can shoot just by pressing the shutter button (p.*

*29). Special Scene Mode You can shoot with the optimum settings for the scene (p. 68). Movie Mode For shooting movies (pp. 30, 105). You can use the largest possible portion of the screen to shoot movies (p. 108). Discreet Mode You can shoot with the flash disabled and all camera sounds muted (p. 72). Creative Filters Mode You can add various effects to images when shooting (p. 72). If you turn the mode dial while in Playback mode, the*

*camera will switch to Shooting mode. 44 Components Guide A3300 IS A3200 IS A2200 Screen (LCD Monitor) (pp. 46, 171, 173) Speaker 0 (Face Selector) Button (p. 98) 1 (Playback) Button (pp.*

*27, 113) Indicator (p. 47) l (Display) Button (p. 46) n Button (p. 49) b (Exposure Compensation) (p. 85) / d (Jump) (p. 115) / o Button e (Macro) (p. 91) / q Button m FUNC./SET Button (p. 48) h (Flash) (pp. 85, 101) / r Button Q (Self-Timer) (pp.*

*60, 61, 62) / a (Single Image Erase) (p. 28) / p Button 45 Screen Display Switching the Display You can change the screen display using the l button. Refer to p. 171 for details on information that appears on the screen. Shooting Information Display No Information Display Playback No Information Display Simple Information Display Detailed Information Display Focus Check Display (p.*

*117) You can also switch the display by pressing the l button while the image displays right after shooting. However, Simple Information Display is not available. You can change the display that appears first by pressing the n button, then choosing [Review info] from the 4 tab (p. 158). 46 Indicator Screen Display in Dark Shooting Conditions The display automatically brightens when shooting in dark conditions, allowing you to check the composition (Night Display function).*

*However, the brightness of the image on the screen, and the brightness of the actual image recorded may be different. Screen noise may appear and the movement of the subject may appear somewhat jagged on the screen. This has no effect on the recorded image. Overexposure Warning during Playback In Detailed Information Display (p. 46), overexposed areas of the image flash on the screen. Histogram during Playback High Low Dark Bright The graph that appears in Detailed Information Display (p. 173) is called the histogram. The histogram shows the distribution of brightness in an image horizontally, and the amount of brightness vertically. When the graph approaches the right side, the image is bright, but when it approaches the left side, the image is dark, and in this way you can judge the exposure. Indicator The indicator on the back of the camera (p.*

*45) will light or blink depending on the camera's status. Colors Green Status Lights Blinks Operation Status When connected to a computer (p. 36), display off (p. 155) During camera start-up, recording/reading/transmitting image data, when shooting long exposures (p. 81) When the indicator blinks green, do not turn off the power, open the memory card slot/battery cover, shake or jolt the camera. These actions may corrupt the image data or cause the camera or memory card to malfunction. 47 FUNC. Menu Basic Operations You can set commonly used shooting functions using the FUNC. menu. The menu items and options differ depending on the Shooting mode (pp.*

*176 183). Display the FUNC. menu. Press the m button. Choose a menu item.*

*Press the op buttons to choose a menu item. The available options for the menu item appear in the lower part of the screen. Choosing some menu items changes the screen to display further menu options. Available Options Menu Items Choose an option. Press the qr buttons to choose an option. You can also choose settings by pressing the l button on options that display . Complete the setting. Press the m button. The shooting screen will reappear and the setting you chose will display on the screen. 48 MENU Basic Operations Various functions can be set from the menus. The menu items are organized under tabs, such as for shooting (4) and playback (1). The options differ depending on the Shooting mode and the Playback mode (pp. 184 193). Display the menu. Press the n button.*

*Choose a tab. Move the zoom lever or press the qr buttons to choose a tab. Choose an item. Press the op buttons to choose an item. Some items require you to press the m or r button to display a submenu in which you change the setting. Choose an option. Press the qr buttons to choose an option. Complete the setting. Press the n button to restore the normal screen. 49 Changing the Sound Settings You can silence or adjust the volume of camera sounds. Muting Sounds Display the menu. Press the n button. Choose [Mute]. Move the zoom lever to choose the 3 tab. Press the op buttons to choose [Mute], then press the qr buttons to choose [On].*

*Press the n button to restore the normal screen. · You cannot change the sound settings in . · You can also mute camera sounds by holding down the l button and turning on the power. · If you mute camera sounds, the sound will also be muted when playing back movies (p. 32).*

*If you press the o button while playing back a movie, the sound will play back, and you can adjust the volume with the op buttons. 50 Changing the Sound Settings Adjusting the Volume Display the menu. Press the n button. Choose [Volume]. Move the zoom lever to choose the 3 tab. Press the op buttons to choose [Volume], then press the m button. Change the volume. Press the op buttons to choose an item, then press the qr buttons to adjust the volume. Press the n button twice to restore the normal screen. 51 Adjusting the Screen Brightness You can adjust the brightness of the screen.*

*Display the menu. Press the n button. Choose [LCD Brightness]. Move the zoom lever to choose the 3 tab. Press the op buttons to choose [LCD Brightness]. Adjust the brightness. Press the qr buttons to adjust the brightness. Press the n button twice to restore the normal screen. 52 Returning the Camera to Default Settings When you have mistakenly changed a setting, you can reset the camera to the default settings. Display the menu.*

*Press the n button. Choose [Reset All]. Move the zoom lever to choose the 3 tab. Press the op buttons to choose [Reset All], then press the m button. Reset the settings.*

*Press the qr buttons to choose [OK], then press the m button. The camera will reset to the default settings. Are there functions that cannot be reset? · The [Date/Time] (p. 20), [Language] (p. 21), [Video System] (p.*

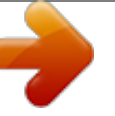

*120), [Time Zone] (p. 155), and the image registered in [Start-up Image] (p. 152) in the 3 tab. · The recorded custom white balance data (p.* [You're reading an excerpt. Click here to read official CANON](http://yourpdfguides.com/dref/3652290)

[POWERSHOT A3300 IS user guide](http://yourpdfguides.com/dref/3652290) <http://yourpdfguides.com/dref/3652290>

## *84).*

 *86). · The shooting mode chosen in K (p. 68) or (p. 72). · The Movie mode (p. 30).*

*53 Power Saving Function (Auto Power Down) To save battery power, the screen turns off, and the camera shuts down automatically when it is not operated for a certain time. Power Saving during Shooting The screen will turn off approximately 1 minute after you stop operating the camera. After about 2 more minutes, the lens will retract and the power will turn off. When the screen has turned off but the lens has not yet retracted, pressing the shutter button halfway (p. 23) turns on the screen and shooting can continue. Power Saving during Playback The power will turn off approximately 5 minutes after you stop*

*operating the camera. · You can turn off the power saving function (p. 154). · You can adjust the time before the screen turns off (p. 155). Clock Functions You can check the current time. Press and hold the m button. The current time appears. If you hold the camera vertically while using the clock function, it will switch to vertical display. Press the qr buttons to change the display color.*

*Press the m button again to cancel the clock display. When the camera power is off, press and hold the m button, then press the ON/OFF button to display the clock. 54 3 Shooting with Commonly Used Functions This chapter explains how to use common functions, such as the selftimer, and how to turn off the flash. ·*

*This chapter assumes that the camera is set to A mode. When shooting in another mode, check which functions are available in that mode (pp. 176 183). 55 Turning the Flash Off You can shoot with the flash turned off. Press the r button. Choose !. Press the qr buttons to choose !, then press the m button. Once set, ! will appear on the screen. To turn the flash back on, follow the steps above to choose . What if a flashing appears? When you press the shutter button halfway in low light conditions where camera shake is likely, a flashing will appear on the screen. Attach the camera to a tripod to prevent it from moving. 56 Zooming in More Closely on Subjects (Digital Zoom) You can use the digital zoom to zoom up to to approximately 20x maximum A3300 IS A3200 IS , and approximately 16x maximum A2200 and capture subjects that are too far away for the optical zoom to enlarge.*

*However, depending on the recording pixel setting (p. 63) and zoom factor, the images may appear coarse (the zoom factor will appear in blue). Move the zoom lever toward i. Hold the lever until zooming stops. Zooming stops at the largest possible zoom factor without image deterioration. The zoom factor will appear on the screen when you release the zoom lever. Zoom Factor Move it toward i again. The digital zoom will zoom in even further on the subject. Turning off the digital zoom To turn off the digital zoom, press the n button to choose [Digital Zoom] from the 4 tab, then choose [Off]. The focal lengths*

*when using the optical zoom and digital zoom together are as follows (all focal lengths are 35mm film equivalent): Approximately 28 560 mm (28 140 mm when using the optical zoom alone) A3300 IS A3200 IS Approximately 28 448 mm (28 112 mm when using the optical zoom alone) A2200 57 Zooming in More Closely on Subjects (Digital Zoom) Digital Tele-Converter The focal length of the lens can be set as follows: Approximately 1.*

*6x or approximately 2.0x A3300 IS Approximately 1.7x or approximately 2.1x A3200 IS , A2200 This enables a faster shutter speed and less chance of camera shake than the zoom (including digital zoom) used by itself at the same zoom factor. However, a recording pixel setting (p.*

*63) of or will cause images to appear coarse (the zoom factor will appear in blue). Display the menu. Press the n button. Choose [Digital Zoom]. Move the zoom lever to choose the 4 tab.*

*Press the op buttons to choose [Digital Zoom]. Choose the setting. Press the qr buttons to choose a magnification. Press the n button to complete the setting and restore the shooting screen. The view will be enlarged and the zoom factor will appear on the screen. To return to standard digital zoom, choose [Digital Zoom] and the [Standard] option. · The focal lengths are as follows (35mm film equivalent): Approximately 44.8 224 mm when using [1.6x], and approximately 56.0 280 mm when using [2.*

*0x] A3300 IS Approximately 47.6 238 mm when using [1.7x], and approximately 58.8 294 mm when using [2.1x] A3200 IS Approximately 47.6 190 mm when using [1.7x], and approximately 58.8 235 mm when using [2.1x] A2200 · The digital tele-converter cannot be used together with the digital zoom. · The shutter speeds may be the same when at maximum telephoto (i), and when zoomed in on the subject using Step 2 on p.*

*57. 58 Inserting the Date and Time You can insert the shooting date and time in the lower right corner of an image. Once inserted, however, they cannot be deleted. Be sure to check beforehand that the date and time are correctly set (p. 19).*

*Display the menu. Press the n button. Choose [Date Stamp]. Move the zoom lever to choose the 4 tab. Press the op buttons to choose [Date Stamp]. Choose the setting. Press the qr buttons to choose [Date] or [Date & Time]. Press the n button to complete the setting and restore the shooting screen. Once set, [DATE] will appear on the screen. Shoot. The shooting date or time will be recorded in the image's lower right corner. To restore to the original setting, choose [Off] in Step 3. 59 Using the Self-Timer You can insert and print the shooting date in images which do not have an embedded date and time as follows. However, if you do this for images with an embedded date and time, the date and time may be printed twice. · Use the DPOF print settings (p.*

*145) to print. · Use the included software to print. Refer to the Software Guide for details. · Print using printer functions (p. 140). Using the Self-Timer The self-timer can be used to shoot a group photo that includes the photographer. The camera will shoot approximately 10 seconds after the shutter button is pressed. Press the p button. Choose Ò. Press the op buttons to choose Ò, then press the m button.*

*Once set, Ò will appear on the screen. 60 Using the Self-Timer Shoot. Press the shutter button halfway to focus on the subject, then press it fully. When the self-timer starts, the lamp blinks and the self-timer sound plays. Two seconds before the shutter releases, the lamp and sound speed up (the lamp remains lit when the flash will fire).*

*To cancel shooting with the self-timer after the countdown has started, press the p button. To restore the original setting, choose in Step 2. You can change the delay and number of shots (p. 62). Using the Self-Timer to Prevent Camera Shake The camera will shoot approximately 2 seconds after the shutter button is pressed, preventing any camera shake that occurs when pressing the shutter button.*

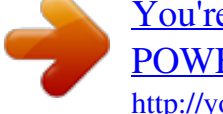

## [You're reading an excerpt. Click here to read official CANON](http://yourpdfguides.com/dref/3652290) [POWERSHOT A3300 IS user guide](http://yourpdfguides.com/dref/3652290)

<http://yourpdfguides.com/dref/3652290>

 *Choose Î. Follow Step 2 on p. 60 to choose Î. Once set, Î will appear on the screen. Follow Step 3 above to shoot. 61 Using the Self-Timer Customizing the Self-Timer You can set the delay (0 30 seconds) and the number of shots (1 10 shots). Choose \$. Follow Step 2 on p. 60 to choose \$, then press the n button immediately. Choose the settings.*

*Press the op buttons to choose [Delay] or [Shots]. Press the qr buttons to choose a value, then press the m button. Once set, \$ will appear on the screen. Follow Step 3 on p. 61 to shoot. What if the number of shots is set to two or more shots? · Exposure and white balance settings are set with the first shot. · If the flash fires or you set a high number of shots, the shooting interval may take longer than usual. · If the memory card fills, shooting stops automatically. When you set the delay for more than 2 seconds, the lamp and self-timer sound speed up 2 seconds before the shutter releases (the lamp remains lit when the flash will fire). 62 Changing the Recording Pixel Setting (Image Size) You can choose from 5 recording pixel settings.*

*Choose the recording pixel setting. After pressing the m button, press the op buttons to choose . Choose an option. Press the qr buttons to choose an option, then press the m button. The setting will appear on the screen.*

*To restore the original setting, choose in Steps 1 2. If you choose , you cannot use the digital zoom (p. 57) or digital teleconverter (p. 58). Changing the Compression Ratio (Image Quality) You can choose from the following 2 compression ratios (image quality): (Fine), (Normal).*

*Choose the compression ratio setting. After pressing the m button, press the op buttons to choose . Choose an option. Press the qr buttons to choose an option, then press the m button. The setting will appear on the screen. To restore the original setting, choose in Steps 1 2. 63 Changing the Compression Ratio (Image Quality) Approximate Values for Recording Pixels and Compression Ratio A3300 IS Recording Pixels Compression Ratio Single Image Data Size (Approx. KB) 4093 1956 2060 980 558 278 150 84 3069 1467 Number of Shots per Memory Card (Approx. shots) 4 GB (Large) 16M/4608x3456 (Medium 1) 8M/3264x2448 (Medium 2) 2M/1600x1200 (Small) 0.3M/640x480 (Widescreen) 4608x2592 935 1915 1828 3771 6352 12069 20116 30174 1243 2567 16 GB 3830 7844 7487 15443 26010 49420 82367 123550 5094 10514 · The values in the table are measured according to Canon standards and may change depending on the subject, memory card and camera settings.*

*A3200 IS A2200 Compression Ratio Single Image Data Size (Approx. KB) 3597 1719 1897 902 558 278 150 84 2700 1291 Number of Shots per Memory Card (Approx. shots) 4 GB 16 GB 4334 8985 8101 16473 26010 49420 82367 123550 5746 11766 1058 2194 1978 4022 6352 12069 20116 30174 1403 2873 Recording Pixels (Large) 14M/4320x3240 (Medium 1) 7M/3072x2304 (Medium 2) 2M/1600x1200 (Small) 0.3M/640x480 (Widescreen) 4320x2432 · The values in the table are measured according to Canon standards and may change depending on the subject, memory card and camera settings. 64 Changing the Compression Ratio (Image Quality) Approximate Values for Paper Size A2 (16.5 x 23.4in.) A3 A5 (11.7 x 16.5 5. 8 x 8.3in.) 5 x 7in. Postcard size 3.5 x 5in.*

*For sending images as e-mail attachments. For displaying on wide-screen HD TVs with an aspect ratio of 16:9. 65 66 4 Adding Effects and Shooting in Various Conditions This chapter explains how to add effects and how to shoot in various conditions. 67 Shooting in Various Conditions The camera will select the necessary settings for the conditions in which you wish to shoot when you choose the matching mode. Enter K mode.*

*Set the mode dial to K. Choose a Shooting mode. After pressing the m button, press the op buttons to choose the following: I A3300 IS A3200 IS A2200 Press the qr buttons to choose a Shooting mode, then press the m button. Shoot. Take shots with reduced blur (Blur Reduction) A2200 Lets you shoot with reduced camera shake and subject blur. I Take portraits (Portrait) Produces a soft effect when photographing people. 68 Shooting in Various Conditions JTake landscapes (Landscape) Lets you shoot majestic landscapes with a real sense of depth. V Take shots of kids and pets (Kids&Pets) Lets you capture subjects that move around, such as children and pets, without missing photo opportunities. Move approximately 1 m (3.3 ft.*

*) or more away from your subject and shoot. Take shots in low light conditions (Low Light) Lets you take shots in dark places with reduced camera shake and subject blur. w Take shots of people at the beach (Beach) Lets you take shots of brightly lit people on sandy beaches where the reflected sunlight is strong. O Take shots of foliage (Foliage) Lets you shoot trees and leaves, such as new growth, autumn leaves or blossoms, in vivid colors. 69 Shooting in Various Conditions P Take shots of people in snow (Snow) Lets you take bright, natural-colored shots of people against snowy backgrounds. t Take shots of fireworks (Fireworks) Lets you take shots of fireworks in vivid colors. In t mode, attach the camera to a tripod to prevent the camera from moving and blurring the image. Additionally, you should set [IS Mode] to [Off] when shooting with a tripod (p. 160). A3300 IS A3200 IS · The recording pixel setting is fixed in the following modes: : (2304 x 1728 pixels) A3300 IS A2200 (2144 x 1608 pixels) A3200 IS : (2144 x 1608 pixels) A2200 · In V mode, images may appear coarse because the ISO speed (p.*

*87) is increased to match the shooting conditions. 70 Easily Changing the Brightness and Color When Shooting (Live View Control) You can easily change the brightness, color and tone to match your preferences when shooting. Set the camera to Set the mode dial to . mode. Press the m button.*

*The setting screen will appear. Adjust the setting. Press the op buttons to choose an option, then press the qr buttons while watching the screen to adjust the setting. Press the m button. Shoot.*

*Brightness Color Tone You can adjust the brightness of the image. The more to the right, the brighter the image gets, the more to the left, the darker the image gets. You can change the color of the image. The more to the right, the more vivid the image gets, the more to the left, the more neutral the image gets. You can adjust the tone of the image.The more to the right, the stronger the warm red tones get, the more to the left, the the stronger the cool blue tones get. 71 Shooting in Discreet Mode You can shoot with camera sounds muted, and the flash and lamp deactivated. Use this mode in areas where camera sounds, lights and flash are not permitted. Set the camera to Set the mode dial to . mode.*

*Shoot. When the camera is set to mode, sounds will remain muted even when in Playback mode.*

 *Operation sounds will be muted, and audio will not play back when viewing movies. Adding Effects and Shooting (Creative Filters) You can add various effects to images when shooting. Set the camera to Set the mode dial to . mode. Choose a Shooting mode. After pressing the m button, press the op buttons to choose . Press the qr buttons to choose a Shooting mode, then press the m button. Shoot.*

*Since you may not achieve the expected results with images shot in , , and , try taking some test shots first. , 72 Adding Effects and Shooting (Creative Filters) Shoot images with vivid colors (Super Vivid) Lets you take shots with vivid, intense colors. Take posterized shots (Poster Effect) Lets you take shots that look like an old poster or illustration. Shoot with the Effects of a Fish-Eye Lens (Fisheye Effect) Lets you shoot with the distorting effect of a fish-eye lens. Choose . . Follow Steps 1 2 on p. 72 to choose Choose an effect level. Press the l button. [Effect Level] will appear on the screen.*

*Press the qr buttons to choose an effect level, then press the l button. You can check the effect on the screen. Shoot. 73 Adding Effects and Shooting (Creative Filters) Take Shots That Look Like a Miniature Model (Miniature Effect) Blurs chosen portions in the top and bottom of an image to produce the effect of a miniature model. Choose . . Follow Steps 1 2 on p. 72 to choose A white frame (the area that will not be blurred) appears on the screen. Choose the area to keep in focus. Press the l button.*

*Move the zoom lever to change the frame size, and press the op buttons to change the frame position, then press the l button. Shoot. · If you press the m button in Step 2, the horizontal/vertical orientation of the frame will switch, and you can press the qr buttons to change the frame position when it is displayed vertically. · Holding the camera vertically will change the orientation of the frame. 74 Adding Effects and Shooting (Creative Filters) Shoot with the Effects of a Toy Camera (Toy Camera Effect) This effect darkens and blurs the corners of the image, and changes the overall color so that it looks like an image shot with a toy camera. Choose . . Follow Steps 1 2 on p. 72 to choose Choose a color tone. Press the l button.*

*[Color Tone] will appear on the screen. Press the qr buttons to choose a color tone, then press the l button. You can check the color tone on the screen. Shoot. Standard Warm Cool Images will look like they were shot with a toy camera.*

*Gives images a warmer tone than [Standard]. Gives images a cooler tone than [Standard]. 75 Adding Effects and Shooting (Creative Filters) Shooting in Monochrome You can shoot images in black and white, sepia or blue and white. Choose . .*

*Follow Steps 1 2 on p. 72 to choose Choose a color tone. Press the l button. [Color Tone] will appear on the screen. Press the qr buttons to choose a color tone, then press the l button. You can check the color tone on the screen. Shoot. B/W Sepia Blue Lets you shoot black and white images. Lets you shoot sepia toned images. Lets you shoot blue and white images.*

*76 Detecting a Face and Shooting (Smart Shutter) Detecting a Smile and Shooting The camera will shoot, even without pressing the shutter button, when it detects a smile. Choose . Follow Steps 1 2 on p. 68 to choose , then press the l button. Press the qr buttons to choose , then press the l button. The camera will enter shooting stand-by, and [Smile Detection on] will appear on the screen. Point the camera at a person. Each time the camera detects a smile it will shoot after the lamp lights. Press the p button to pause smile detection. Press the p button again to resume smile detection.*

*What if a smile is not detected? Smiles are easier to detect if the subject faces the camera, and opens their mouth enough to show some teeth when smiling. Changing the number of shots After choosing in Step 1, press the op buttons. · You should switch to another mode when you finish shooting, or the camera will continue taking shots each time the camera detects a smile. · You can also shoot by pressing the shutter button. 77 Detecting a Face and Shooting (Smart Shutter) Using the Wink Self-Timer Point the camera at a person and press the shutter button fully.*

*The camera will shoot approximately two seconds after it detects a wink. Choose . Follow Steps 1 2 on p. 68 to choose , then press the l button. Press the qr buttons to choose , then press the l button.*

*Compose the shot and press the shutter button halfway. Confirm that a green frame appears around the face of the person who will wink. Press the shutter button fully. The camera will enter shooting stand-by, and [Wink to take picture] will appear on the screen. The lamp will blink and the self-timer sound will play. Face the camera and wink. The shutter will release approximately 2 seconds after a wink is detected from the person inside the frame. To cancel the countdown, press the p button. 78 Detecting a Face and Shooting (Smart Shutter) What if a wink is not detected? · Wink a bit slowly. · A wink may not be detected if eyes are covered by hair or a hat, or when wearing glasses.*

*Changing the number of shots After choosing in Step 1, press the op buttons. · Shutting both eyes will also be detected as a wink. · If a wink is not detected, the shutter will release approximately 15 seconds later. · If there are no people in the shot when the shutter button is pressed fully, the camera will shoot after a person enters the shot and winks. 79 Detecting a Face and Shooting (Smart Shutter) Using the Face Self-Timer The shutter will release approximately two seconds after the camera detects a new face (p. 92). You can use this when the photographer wants to be in the image, such as a group photo. Choose . Follow Steps 1 2 on p. 68 to choose , then press the l button.*

*Press the qr buttons to choose , then press the l button. Compose the shot and press the shutter button halfway. Make sure a green frame appears on the face focused on and white frames appear on other faces. Press the shutter button fully. The camera will enter shooting stand-by, and [Look straight at camera to start count down] will appear on the screen.*

*The lamp will blink and the self-timer sound will play. Join the subjects and look at the camera. When the camera detects a new face, the lamp and self-timer sound will speed up (the lamp remains lit when the flash will fire), and two seconds later the shutter will release. To cancel shooting with the timer after countdown has started, press the p button. Changing the number of shots After choosing in Step 1, press the op buttons.*

*80 Shooting Long Exposures Even if your face is not detected after joining the subjects, the shutter will release approximately 15 seconds later.*

[You're reading an excerpt. Click here to read official CANON](http://yourpdfguides.com/dref/3652290)

[POWERSHOT A3300 IS user guide](http://yourpdfguides.com/dref/3652290)

<http://yourpdfguides.com/dref/3652290>